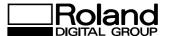

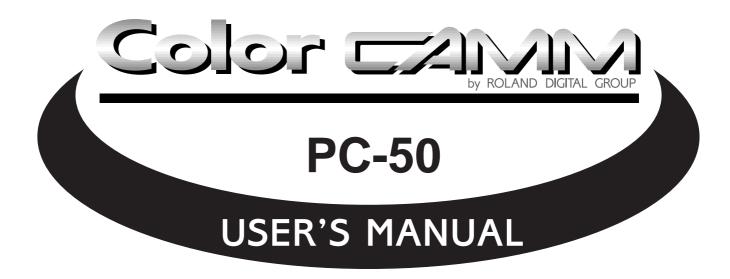

#### For the USA

# FEDERAL COMMUNICATIONS COMMISSION RADIO FREQUENCY INTERFERENCE STATEMENT

This equipment has been tested and found to comply with the limits for a Class A digital device, pursuant to Part 15 of the FCC Rules.

These limits are designed to provide reasonable protection against harmful interference when the equipment is operated in a commercial environment.

This equipment generates, uses, and can radiate radio frequency energy and, if not installed and used in accordance with the instruction manual, may cause harmful interference to radio communications.

Operation of this equipment in a residential area is likely to cause harmful interference in which case the user will be required to correct the interference at his own expense.

Unauthorized changes or modification to this system can void the users authority to operate this equipment.

The I/O cables between this equipment and the computing device must be shielded.

#### For Canada

#### CLASS A NOTICE

This Class A digital apparatus meets all requirements of the Canadian Interference-Causing Equipment Regulations.

#### CLASSE A AVIS

Cet appareil numérique de la classe A respecte toutes les exigences du Règlement sur le matériel brouilleur du Canada.

#### NOTICE

#### **Grounding Instructions**

Do not modify the plug provided - if it will not fit the outlet, have the proper outlet installed by a qualified electrician.

Check with qualified electrician or service personnel if the grounding instructions are not completely understood, or if in doubt as to whether the tool is properly grounded.

Use only 3-wire extension cords that have 3-prong grounding plugs and 3-pole receptacles that accept the tool's plug.

Repair or replace damaged or worn out cord immediately.

#### **Operating Instructions**

KEEP WORK AREA CLEAN. Cluttered areas and benches invites accidents.

DON'T USE IN DANGEROUS ENVIRONMENT. Don't use power tools in damp or wet locations, or expose them to rain. Keep work area well lighted.

DISCONNECT TOOLS before servicing; when changing accessories, such as blades, bits, cutters, and like.

REDUCE THE RISK OF UNINTENTIONAL STARTING. Make sure the switch is in off position before plugging in.

USE RECOMMENDED ACCESSORIES. Consult the owner's manual for recommended accessories. The use of improper accessories may cause risk of injury to persons.

NEVER LEAVE TOOL RUNNING UNATTENDED. TURN POWER OFF. Don't leave tool until it comes to a complete stop.

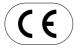

#### **ROLAND DG CORPORATION**

1227 Ohkubo-cho, Hamamatsu-shi, Shizuoka-ken, JAPAN 432

MODEL NAME : See the MODEL given on the rating plate.

RELEVANT DIRECTIVE : EC MACHINERY DIRECTIVE (89/392/EEC)

EC LOW VOLTAGE DIRECTIVE (73/23/EEC)

EC ELECTROMAGNETIC COMPATIBILITY DIRECTIVE (89/336/EEC)

#### **WARNING**

This is a Class A product. In a domestic environment this product may cause radio interference in which case the user may be required to take adequate measures.

Thank you very much for purchasing the <Color CAMM> Model PC-50.

- To ensure correct and safe usage with a full understanding of this product's performance, please be sure to read through this manual completely and store it in a safe location.
- Unauthorized copying or transferal, in whole or in part, of this manual is prohibited.
- The contents of this operation manual and the specifications of this product are subject to change without notice.
- The operation manual and the product have been prepared and tested as much as possible. If you find any misprint or error, please inform us.

# **Table of Contents**

| ıy | pogra                              | pnic Conventions                              | Z  |  |  |
|----|------------------------------------|-----------------------------------------------|----|--|--|
| Á  | To                                 | Ensure Safe Use                               | 2  |  |  |
|    | A A                                | About the Labels Affixed to the Unit          | 2  |  |  |
|    | To En                              | sure Correct Use                              | 2  |  |  |
| 1  | Chec                               | king Supplied Items                           | 3  |  |  |
| 2  | Part I                             | Names and Functions                           | 3  |  |  |
|    | 2-1                                | Front View                                    | 3  |  |  |
|    | 2-2                                | Rear View                                     | 3  |  |  |
|    | 2-3                                | Operation Panel                               | 4  |  |  |
| 3  | Set-u                              | p and Connections                             | 5  |  |  |
| 4  | What                               | the PC-50 Can Do                              | 5  |  |  |
| 5  | Basic                              | Basic Operation                               |    |  |  |
|    | 5-1                                | DIP Switch Settings                           | 6  |  |  |
|    | 5-2                                | Powering On                                   | 6  |  |  |
|    | 5-3                                | Installing/Removing a Blade                   | 7  |  |  |
|    | 5-4                                | Installing a Ribbon Cartridge                 | 8  |  |  |
|    | 5-5                                | Loading/Removing the Material                 |    |  |  |
|    | 5-6                                | Downloading Printing/Cutting Data             | 11 |  |  |
|    | 5-7                                | Pausing Operations                            |    |  |  |
|    | 5-8                                | Moving the Base Point for Printing or Cutting | 12 |  |  |
|    | 5-9                                | Cutting Test to Check Cutter Force            |    |  |  |
|    | 5-10                               | Performing a Self-test                        | 13 |  |  |
|    |                                    | Powering Off                                  |    |  |  |
| 6  | To Pe                              | erform Long Printing/Cutting                  | 14 |  |  |
| 7  | Printi                             | ng and Cutting Samples                        | 15 |  |  |
| 8  | About the Printing/Cutting Area 16 |                                               |    |  |  |
| 9  | Abou                               | t the Blade                                   | 17 |  |  |
|    |                                    | and Maintenance                               |    |  |  |
|    |                                    | to Do If                                      |    |  |  |
| 12 | Spec                               | ifications of PC-50                           | 22 |  |  |

Clipart used this manual is from CorelDRAW  $^{\!\mathsf{TM}}$ 

Windows is a registered trademark or trademark of Microsoft Corporation in the United States and/or other countries.

Copyright © 1996 ROLAND DG CORPORATION

# Typographic Conventions

This manual uses typographic conventions which are outlined at the right.

▲ This indicates a point requiring particular care to ensure safe use of the product.

▲ DANGER : Failure to heed this message will result in serious injury or death.

**AWARNING**: Failure to heed this message may result in serious injury or death.

**CAUTION**: Failure to heed this message may result in minor injury.

NOTICE : Indicates important information to prevent machine breakdown or

malfunction and ensure correct use.

: Indicates a handy tip or advice regarding use.

# **▲** To Ensure Safe Use

# **AWARNING**Never disassemble or modify this product.

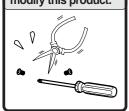

#### **▲**CAUTION

Handle the power cord with care.

Do not step on or damage the power cord, or allow heavy objects to be placed atop it. Failure to heed may result in electrocution or fire.

#### **ACAUTION**

Ensure the safety of the area around the platen before switching on the power.

The carriage moves simultaneously when the power is switched on.

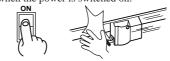

#### **▲**CAUTION

When pulling the power cord from an electrical socket, be sure to grip the plug.

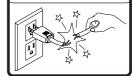

#### **ACAUTION**

Do not allow liquids, metal objects or flammables inside the machine.

Fire or breakdown may result.

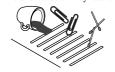

#### **ACAUTION**

Do not install in an unstable or high location.

Do not install the machine on the edge of a table, or it may fall.

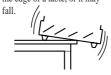

#### **ACAUTION**

Handle the blade with care.

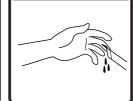

#### **ACAUTION**

Do not inadvertently allow the hands, hair, or necktie near the carriage while in operation.

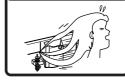

#### **ACAUTION**

Do not place hands near the platen while in operation.

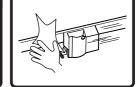

# ▲ About the Labels Affixed to the Unit

These labels are affixed to the body of this product. The following figure describes the location.

Do not allow the hands near the platen while in operation.

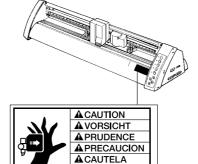

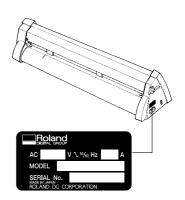

### **To Ensure Correct Use**

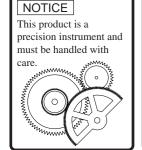

#### NOTICE

Do not install in an area subject to dust, high humidity or poor ventilation.

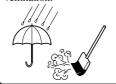

#### NOTICE

Do not connect to an AC outlet that supplies other than the specified voltage.

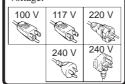

#### NOTICE

When the unit is not in use for an extended period, detach the electrical plug from the AC outlet.

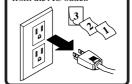

# 1 Checking Supplied Items

Check the following to make sure that you received all the items that were shipped along with the unit.

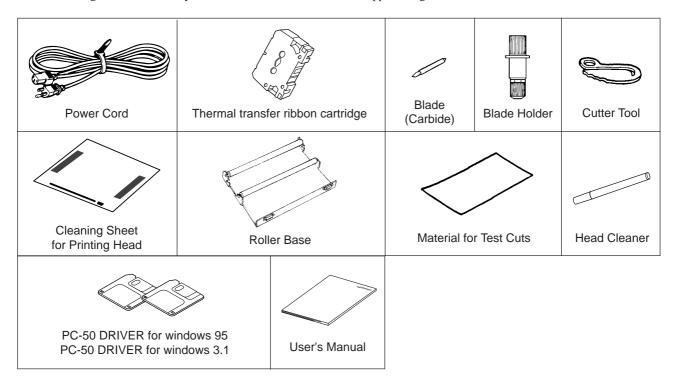

# 2 Part Names and Functions

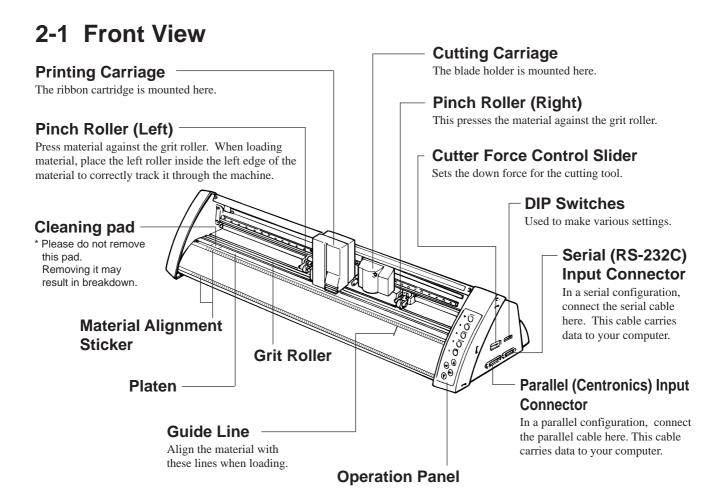

#### 2-2 Rear View

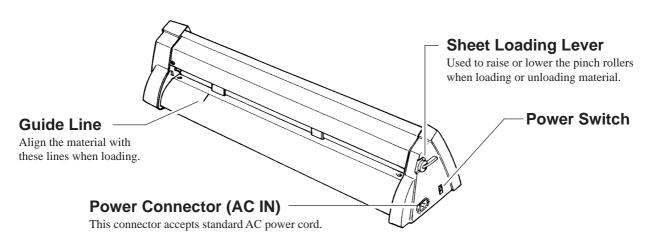

# 2-3 Operation Panel

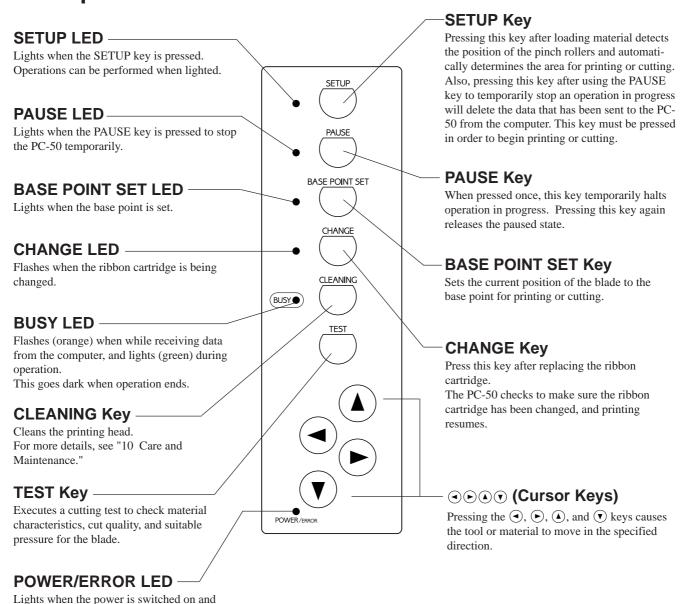

flashes when an error is generated.

#### The SETUP LED and POWER/ERROR LED blink simultaneously.

The SETUP LED and POWER/ERROR LED blink simultaneously if material is not loaded correctly. See "5-5 Loading/Removing Material" for an explanation of how to load material.

#### The PAUSE LED and CHANGE LED blink simultaneously.

The PAUSE LED and CHANGE LED blink simultaneously if no ribbon cartridge is installed, or if the ink ribbon has run out. For more details, see "5-4 Installing a Ribbon Cartridge."

# 3 Set-up and Connections

When arranging setup space for the PC-50, make sure you have a space that is at least 950 mm (37-7/16") wide, 500 mm (19-11/16") in depth, and 230 mm (9-1/16") in height. Since the material moves during printing and cutting, make sure the unit is placed on a stable, sturdy surface. Also make sure there is nothing that can block the material at both front and rear.

#### NOTICE

- · Avoid installing the PC-50 in the following conditions, as this may result in damage to the machine.
  - Avoid places subject to strong electrical noise.
  - Avoid excessively dusty or damp places.
  - Never leave the unit in a place that is subject to direct sunlight or extreme temperatures.
  - Because it is normal for this device to emit heat when in operation, never place it in an area with poor ventilation.
- Do not try to pick up or move the PC-50 by grasping the top area of the unit. Be sure to use both hands to grip the PC-50 securely on the left and right sides.
- Always make sure that the power is off on both the computer and the PC-50 whenever any cables are connected or disconnected.
- Ensure that the power supply voltage in within  $\pm 10\%$  of the machine's rated voltage.

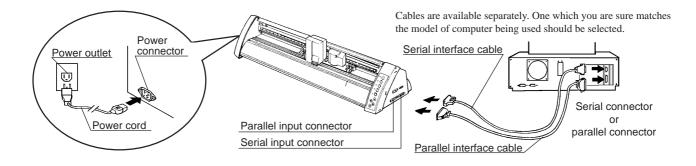

# 4 Here's What the PC-50 Can Do

- Print color graphics on vinyl film and other materials.
- Custom cut vinyl film and other materials.
- Print color graphics on vinyl film and other materials, and then immediately custom cut the material.

# **5 Basic Operation**

## 5-1 DIP Switch Settings

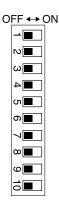

| DIP switch | Function         | OFF      | ON       |
|------------|------------------|----------|----------|
| SW-1       | Baud rate        | 9600     | 19200    |
| SW-2       | Parity           | Disable  | Enable   |
| SW-3       | Parity           | ODD      | EVEN     |
| SW-4       | Handshake        | Hardwire | XON/XOFF |
| SW-5       | Front edge sense | Disable  | Enable   |
| SW-6       | Cut sheet mode   | Disable  | Enable   |
| SW-7       | Blade offset     | 0.25     | 0.5*     |
| SW-8       | Long output mode | Light    | Heavy    |
| SW-9       | Prefeed mode     | Enable   | Disable  |
| SW-10      | (Not Used)       | -        | _        |

#### NOTICE

DIP switches settings must be made only when the power is turned off.

All DIP switches are set to OFF when shipped from the factory.

The DIP switches are located on the right face of the unit, near the bottom.

- SW-1–4: Sets the communication parameters for a serial connection. When the PC-50 is connected to the computer through the serial port, be sure that the communication parameters for SW-1 to SW-4 are set correctly, matching the computer port settings. (Data length is fixed to 8 bits. It is automatically determined whether the number of stop bits is 1 or 2.)
- SW-5 : Detects automatically the front edge of loaded material. To detect the front edge of loaded material, set SW-5 to ON (enabled).
- SW-6 : Detects length of cut material automatically. Switch to ON (enabled) when loading sheet material, and OFF (disabled) when loading roll material.
- SW-7 : Sets the amount of offset for the cutter blade. Set to OFF when using a tool with a blade offset of 0.25 mm, or to ON when using a tool with a blade offset of 0.5 mm.
- SW-8 : Sets the weight of the material. SW-8, which controls the material weight, should normally be set to OFF (light). Cutting speed slows down when switch is turned ON, but the force used to move the material and the blade increases.
- SW-9 : Acclimates the machine and the material before cutting or printing, which can produce more attractive printing or cutting results. This is normally set to OFF (enabled).

  (When the cut-sheet mode (SW-6) is set to ON (enabled), the prefeed mode is disabled, regardless of the setting of SW-9.)

## 5-2 Powering On

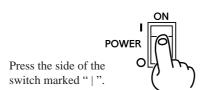

#### **ACAUTION**

When the power switch is pressed to power on the unit, the tool carriage moves. Use caution to ensure that your hands or other objects do not become caught in the moving parts.

<sup>\*</sup>This option should be selected only when you are using optional blade, ZEC-U3050.

Please contact your dealer for more information.

# 5-3 Installing/Removing a Blade

NOTICE

Do not touch the tip of the blade. This could impair the cutting performance of the blade.

#### Installation

1

Insert blade into the blade holder until it snaps into place with an audible click.

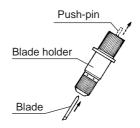

Support the tool-securing screw from below and install the blade holder.

\* Insert the blade holder until the collar is flush with the carriage.

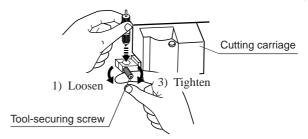

# Adjusting the Cutter Blade

When stock vinyl film is to be cut, tighten the cap all the way (2.5 mm (about 0.1") of blade extension).

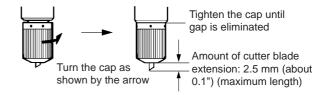

Blade adjustment may be necessary when:

- cutting material whose carrier paper is thinner than the material itself
- cutting material with no carrier paper

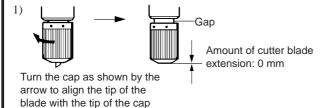

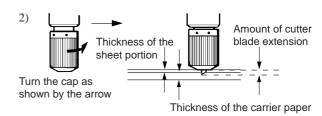

NOTICE

When cutting is performed after printing, the cap tip of the blade holder may scratch the printed surface. If this is the case, lengthen the cutter blade extension.

#### Removal

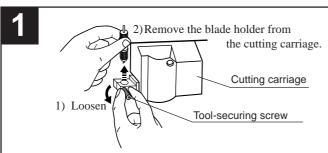

Leave the tool-securing screw loose. Tightening the screw makes it more difficult to install the blade holder.

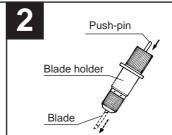

Press the push-pin and remove the blade from the blade holder.

If a blade was used, wipe the blade with a soft cloth to remove any material that may cling to it.

### 5-4 Installing a Ribbon Cartridge

#### NOTICE

- A used ribbon cartridge cannot be reused. Do not attempt to turn over and reinstall a used ribbon cartridge, or to rewind the ink ribbon and reuse the cartridge.
- If a single-color ink ribbon has been used for printing, do not attempt to print overtop of this with a four-color ink ribbon or an ink ribbon of a different color.
- Before starting to print, make sure that a ribbon cartridge of the desired color has been installed.
- If only cutting is to be performed, there is no need to install a ribbon cartridge.

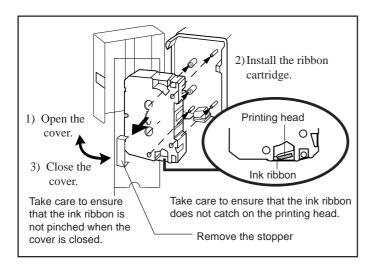

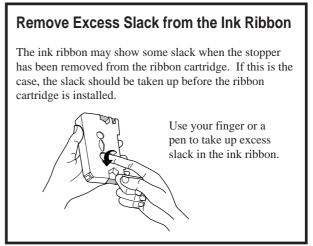

#### If the ink ribbon runs out while printing

- 1) If the ink ribbon runs out during printing, operation stops.
- → The PAUSE LED and CHANGE LED will blink simultaneously.
- 2) Remove the old ribbon cartridge.
- 3) Install a new ribbon cartridge, then press the CHANGE key. (Be sure to install an ink ribbon of the same type as the old one.)

### **How to Perform Printing**

### Process Color Printing

Full-color printing is performed using the process colors CYAN (C), MAGENTA (M), YELLOW (Y), and BLACK (K). The method used for printing depends on the type of cartridges that are installed.

#### When using a CR-4C ribbon cartridge

All four CMYK colors are contained in a single ribbon cartridge, so there is no need to change cartridges during printing. The cartridge contains successive lengths of ribbon of each color.

If data is sent to the machine while a single-color ribbon cartridge is installed, the carriage specifies "SPECIAL COLOR" and stops. When this happens, replace the cartridge to CR-4C and press the CHANGE key.

#### When using CR-CY, MG, YE, and BK ribbon cartridges

During printing, the single-color ribbon cartridges are manually changed according to the color required. This method is more economical than using the CR-4C, because no portions for ink ribbons are wasted. CR-CY, MG, YE, and BK ribbon cartridges are sold separately.

When CR-CY, MG, YE, and BK ribbon cartridges are used for printing, the PC-50 performs printing in the following color sequence: MAGENTA (M)  $\rightarrow$  CYAN (C)  $\rightarrow$  BLACK (K)  $\rightarrow$  YELLOW (Y) Follow the steps below to install and change the ribbon cartridges.

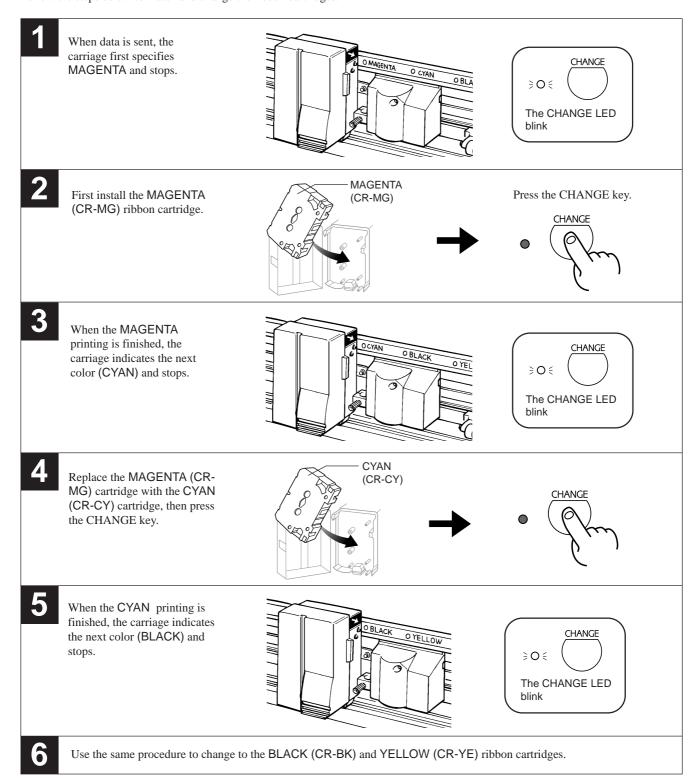

<sup>\*</sup> If any of the four colors (C, M, Y, or K) is not used, the PC-50 does not stop at that color.

### Special color Printing

This is used to add emphasis to some areas, or when printing with limited colors. Special-color ribbon cartridges are sold separately. When the ribbon cartridge needs to be changed, the carriage stops at SPECIAL COLOR.

For more details, please refer to the operator's manual for the software driver, or to online help.

## 5-5 Loading/Removing the Material

#### **Loading the Material**

Material with a width (horizontal dimension) of 279.4 mm (11") to 482.6 mm (19") can be loaded. Any length (vertical dimension) of 110 mm (4-3/8") or more is acceptable.

#### **ACAUTION**

- The tool carriage moves when the SETUP key is pressed. Take care to ensure that your hands or other objects do not get caught in the moving parts.
- A soiled material may impair printing accuracy. If dirt or oils from the hand are transferred to the material when it is loaded, use a cloth moistened with alcohol to wipe the material clean before printing.

#### NOTICE

Never move the tool carriage by hand. Damage and poor performance may result.

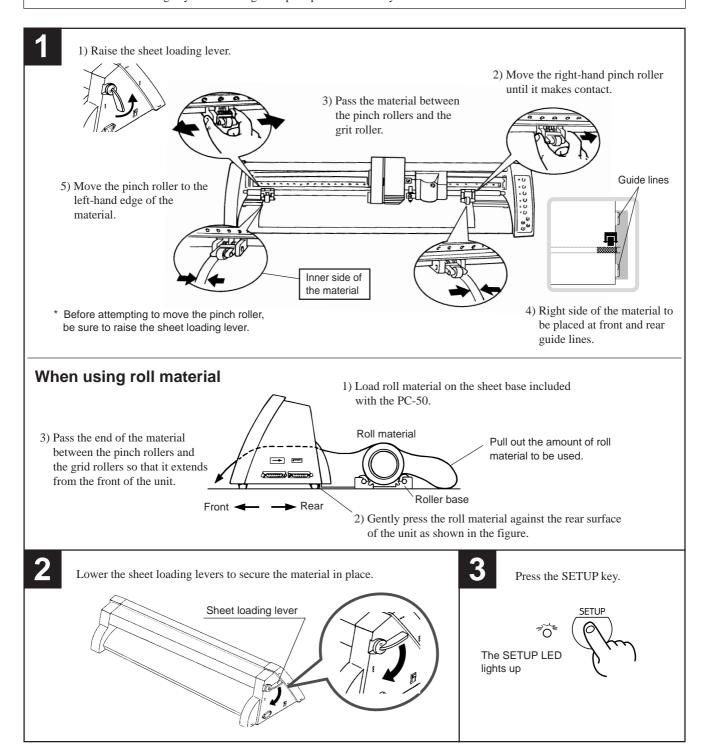

#### Removal

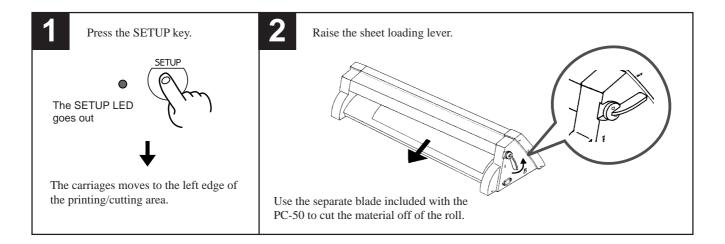

# 5-6 Downloading Printing/Cutting Data

The unit will begin printing/cutting when it receives printing/cutting data sent from the computer. For further details, refer to the user's manual provided with your software.

# 5-7 Pausing Operations

If you want to stop the PC-50 momentarily while it is printing or cutting, follow the procedure described below.

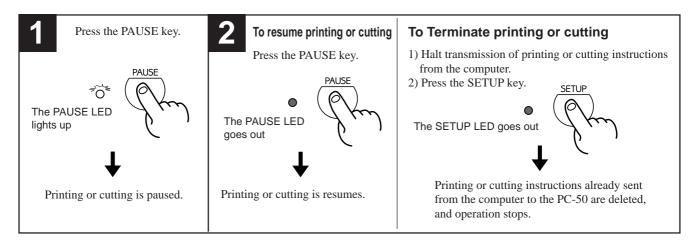

# 5-8 Moving the Base Point for Printing or Cutting

The BASE POINT SET key can be used to move the base point for printing or cutting. Use all areas of the material effectively, without waste.

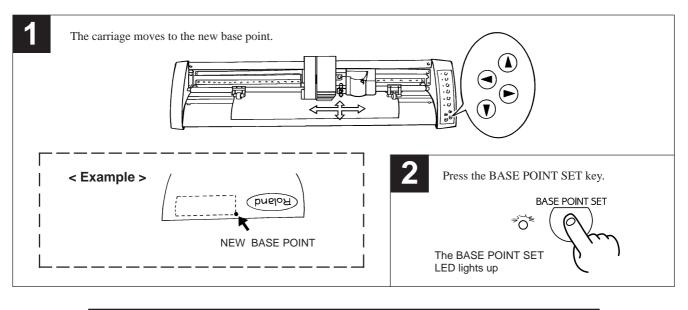

\*If the base point has been moved, the sheet-width value for the Windows driver should be entered again.
If this value is not corrected,

If this value is not corrected, output results may be cut off before reaching their normal end.

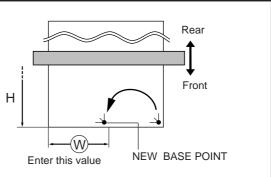

# 5-9 Cutting Test to Check Cutter Force

Before cutting, you may wish to perform a "cutting test" to learn whether the unit cut satisfactorily. If cutting is to be continued on the same material, there is no need to perform a cutting test.

Move the cutter force control slider all the way to the left (minimum cutter force).

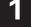

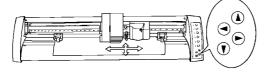

Use the ♠, ▼, ♠, and ♠ keys to move the tool carriage to the position on the material where the cutting test is to be executed.

Press the TEST key.

TEST

Cutting test starts.

\* Note that an area of approximately 2 square centimeters (a little less than a square inch) is required to make a test cut.

3

- 1) First peel off the round section (shaded as shown).
- → When it can be peeled by itself, without disturbing the square, the cutter force is set appropriately.
- 2) Next, peel off the square, and look at the backing behind it.
- → The optimum blade pressure is correct if you can clearly make out the lines left by the blade.

Adjust the cutter force control slider until results as shown above are obtained. (Gradually increase the cutter force until you reach the optimum level.)

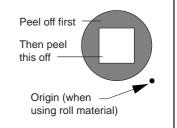

### 5-10 Performing a Self-test

The PC-50 is equipped with a "self-test" function to allow you to check whether or not it is capable of operating normally. If the PC-50 is not performing correctly, follow the steps below to perform a self-test.

A computer is not required in order to carry out the self-test.

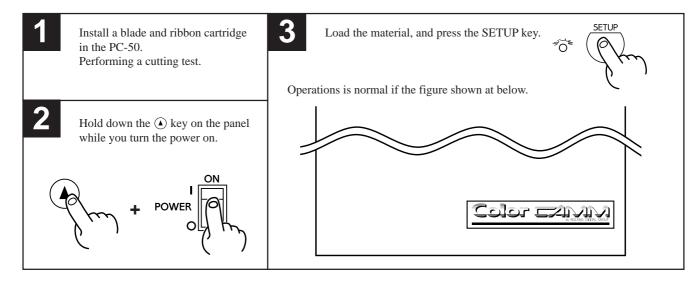

### 5-11 Powering Off

#### NOTICE

• Do not switch off the power while the printing head is lowered.

Doing so may damage the head and impair printing performance.

Printing head is lowered

Ribbon cartridge

- · When the unit is not in use, keep the pinch rollers raised. The pinch rollers may be deformed if left engaged.
- If you do not intend to use the unit for an extended period of time, disconnect the unit from the power outlet.

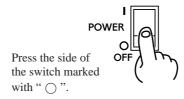

When the SETUP key is pressed to release the setup state, the carriage moves to the position shown in the figure, then stops. Switch off the power when the carriage is at this position.

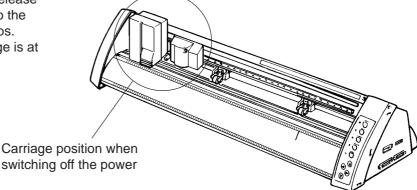

# 6 To Perform Long Printing/Cutting

When performing printing or cutting over a length of 1.5 m (60") or more, first feed out the required length of material. Then follow the steps below to load the material.

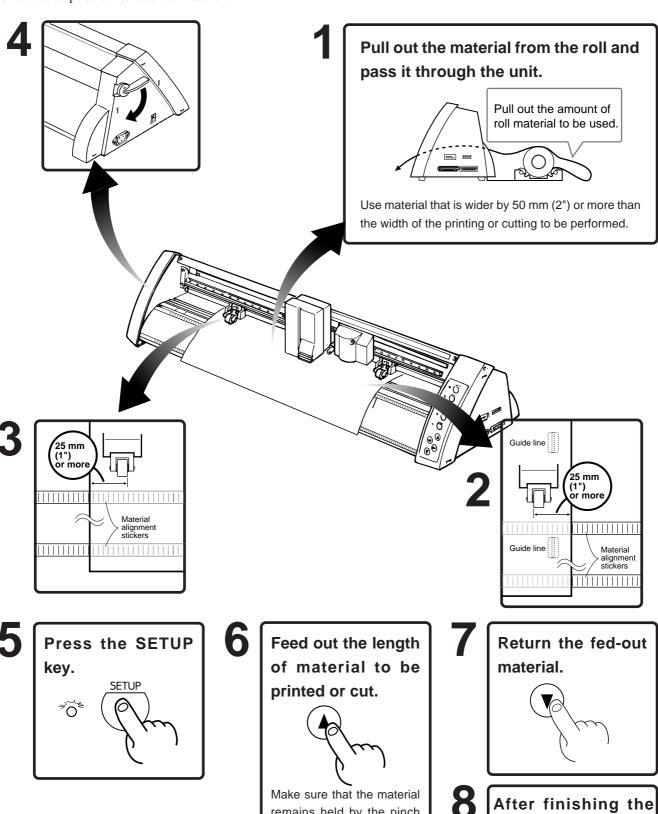

remains held by the pinch

If the material does come

loose from the pinch rollers,

set it in place again.

rollers.

setup for the material,

send the data from

the computer.

# 7 Printing and Cutting Samples

#### Removing the blank space surrounding a picture

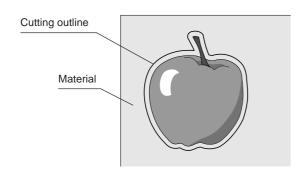

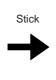

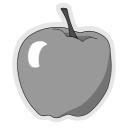

#### Adding color to a border

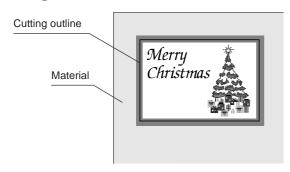

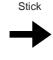

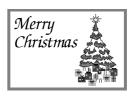

#### **Correcting Line Pitch**

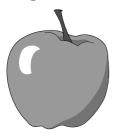

Line pitch: Correct

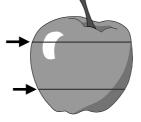

Line pitch is too narrow, and ink overlaps. ■

Line-pitch correction:
Set to "Wide" or "Extra Wide"

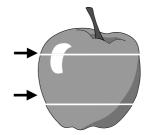

Line pitch is too wide, and spaces appear between lines.

Line-pitch correction: Set to "Narrow" or "Extra Narrow"

#### **How to Correct Line Pitch**

Hold down the SETUP key and switch on the power.

Pressing the or key changes the pattern in which the PAUSE LED, BASE POINT SET LED, and CHANGE LED light up. This pattern indicates the current line pitch. Use the table at right as a reference to press the and keys and make the desired line-pitch setting. After making the setting, press the SETUP key (the SETUP LED will light up). (If material is not loaded, be sure to load one before pressing the SETUP key.) The setting that has been made is stored in memory even after the power is switched off. To change the setting, simply repeat the procedure just described.

\* Distance accuracy cannot be guaranteed when line-pitch correction has been performed.

| Line-pitch correction     | Extra wide           | Wide                     | Default (no correction) | Narrow                     | Extra narrow            |
|---------------------------|----------------------|--------------------------|-------------------------|----------------------------|-------------------------|
|                           | Lighted  PAUSE PAUSE | Blinking<br>PAUSE  PAUSE | Dark  PAUSE  PAUSE      | Dark  PAUSE  PAUSE         | Dark  PAUSE  PAUSE      |
| LED<br>display<br>pattern | Dark  BASE POINT SET | Blinking  BASE POINT SET | Lighted  BASE POINT SET | Blinking<br>BASE POINT SET | Dark  BASE POINT SET    |
|                           | Dark  CHANGE         | Dark  CHANGE             | Dark  CHANGE            | Blinking<br>CHANGE         | Lighted  CHANGE  CHANGE |

#### Printing with a width of 210 mm or more (using a 4-color ribbon cartridge)

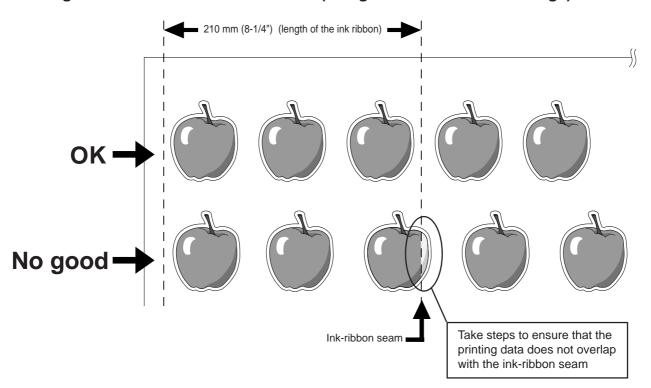

# 8 About the Printing/Cutting Area

# Pinch roller (left)

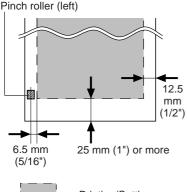

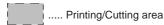

# When DIP switch SW-5 (front edge sense) is ON (enabled)

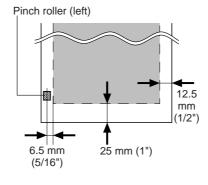

# When DIP switch SW-6 (cut sheet mode) is ON (enabled)

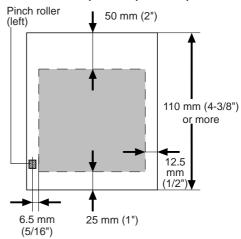

# 9 About the Blade

#### If the blade becomes dull

When the blade starts to lose its sharpness, try gradually increasing the cutter force.

Increasing the cutter force temporarily allows the blade to perform better. However, once the blade is dull, it is time to replace it.

#### Average blade life

The life of a blade varies, depending on the amount of cutting it performs.

The total cutting length can vary considerably, depending on the thickness, toughness, and type of adhesive of the cut material. Set an appropriate cutter force, one that is well matched to the material and the hardness of the blade. This will extend the life of the blade. Excessive cutter forces can cause the blade to wear out quickly. Care should be taken.

# 10 Care and Maintenance

#### Cleaning the printing head

Before performing printing, clean the printing head. In order to maintain attractive image quality, we recommend performing cleaning each time printing has been carried out. Ordinary soiling can be removed using the method described here. If soiling is severe, remove it by performing cleaning with a cleaning sheet.

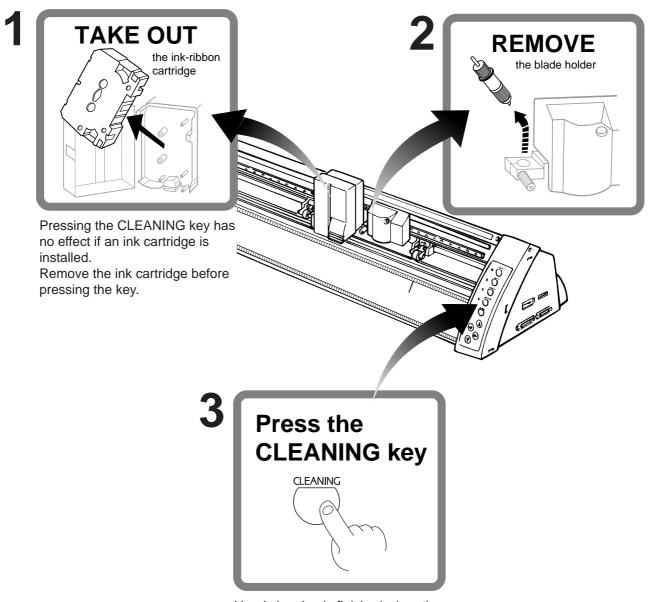

Head cleaning is finished when the carriage stops moving.

### **The Cleaning Pad**

If the cleaning pad on the left edge of the unit's front surface is damaged, the printing head may be destroyed. If the cleaning pad is damaged by a blade or the like, please contact your authorized Roland DG Corp. dealer or service center. (This pad replacement is a charged service.)

#### Cleaning with cleaning sheet

Soiling which cannot be removed by ordinary cleaning is removed using a cleaning sheet.

#### NOTICE

- Do not use any cleaning sheet that has a damaged surface such as cuts, tears or creases.
- The printing head can be damaged by dust.
- The Pinch rollers should be set over the black bands at either end of the sheet, to ensure that the head is restricted to the center cleaning area of the sheet and cannot pass over marks left by the pinch rollers.
- Store the cleaning sheet in a clean place and wipe the cleaning surface with a "lint free" cloth before use.

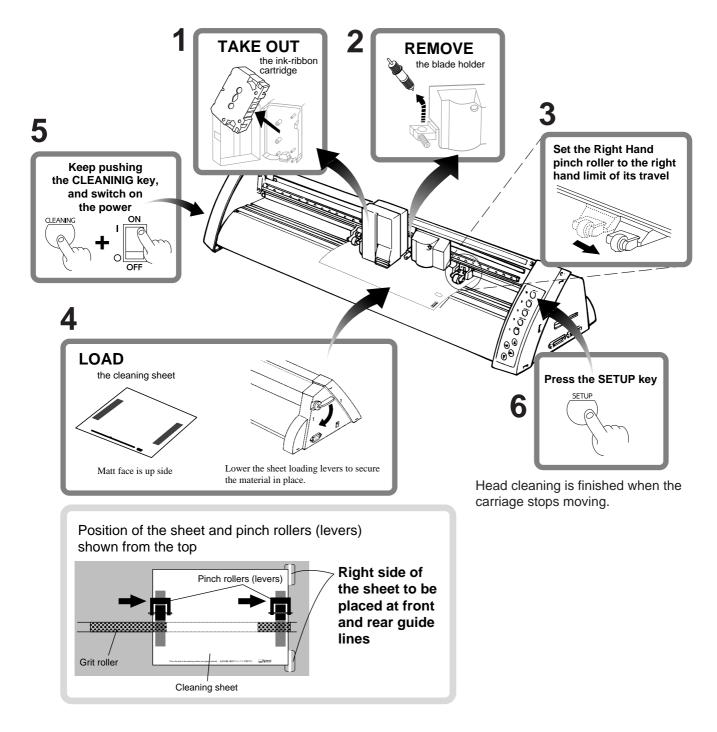

7 After cleaning has finished, switch off the power and remove the sheet.

18

#### NOTICE

- Be sure to switch off the power to the PC-50 before cleaning the unit or platen or before using head cleaner to clean the printing head.
- Never attempt to oil or lubricate the mechanism.

#### Cleaning with head cleaner

#### NOTICE

Drops of cleaning fluid may spray out when the cap is opened. Hold away from the platen when opening the cap. The platen may be discolored by any cleaning fluid that comes in contact with it. (The cleaning fluid is non-toxic.)

Open the cover and remove the ribbon cartridge.

To remove any soiling on the printing head, use a head cleaner included with the PC-50. After cleaning, refer to "5-10 Performing a Self-test" to check operation and make sure that the PC-50 is working correctly.

### Cleaning the main unit

For routine cleaning, use a soft piece of cloth.

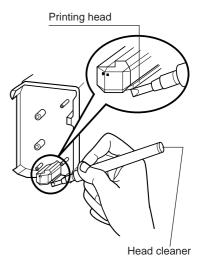

#### Cleaning the platen

If the platen becomes soiled, wipe it clean with a dry, soft cloth.

Do not wipe with a head cleaner or alcohol.

Use care when cleaning to avoid damaging the surface of the platen. Damage to the platen may impair the accuracy of printing.

# 11 What to Do If...

If you want to completely stop the operation of the PC-50, turn off the power switch.

|          | If the PC-50 doesn't run                                                                                     |                                                                                                    |  |  |
|----------|----------------------------------------------------------------------------------------------------|----------------------------------------------------------------------------------------------------|--|--|
|          | Is the PC-50 power on?                                                                                       | Turn on the power. (See "5-2 Powering On".)                                                                                                    |  |  |
|          | Is the unit in SETUP status (the SETUP LED is lit)?                                                          | If the SETUP LED is not illuminated, make sure the material is loaded correctly and press the SETUP key to illuminate the SETUP LED.                                                                                                    |  |  |
| PC-50    | Is the PAUSE LED illuminated?                                                                                | If the PAUSE key has been pressed and the PAUSE LED is lighted, the unit has been paused (see "5-7 Pausing Operations").  To resume printing or cutting, press the PAUSE key again. The PAUSE LED is extinguished, and printing or cutting resumes.  To terminate printing or cutting, first stop the transmission of printing or cutting instructions from the computer to the PC-50. Then press the SETUP key. This deletes the printing or cutting instructions that have already been sent from the computer to the PC-50, and printing or cutting is stopped.  If operation is still not correct when the next batch of data is sent after printing or cutting, or cutting has been stopped, switch the power off and then on again. |  |  |
|          | If connected via the serial port, do the communication parameters for the PC-50 match those of the computer? | Set the DIP switches correctly (see "5-1 DIP Switch Settings".)                                                                                                    |  |  |
| Computer | Is the computer set up correctly?                                                                            | Check the following items:  • DIP switches • Memory switches • Communication parameters • Other settings Read the computer user's manual and set it up correctly.                                                                                                    |  |  |

| Connection cable                                          | Are the computer and the PC-50 linked with the right cable? | The type of cable you need is determined by your computer and the software you are using. Even if the computer is the same, running different software may require a different cable. Use the cable specified in your software.                                                                                                    |  |
|-----------------------------------------------------------|-------------------------------------------------------------|----------------------------------------------------------------------------------------------------|--|
| Conne                                                     | Is the cable making a secure connection?                    | Connect securely. (See "3 Set-up and Connections".)                                                                                                    |  |
|                                                           | Is the OS set up correctly?                                 | Check the following items:  Output port selection Output port open Other settings Check the OS user's manual and set it up correctly.                                                                                                    |  |
| Software                                                  | Are the application software settings correct?              | Check the following items:  • Output device specifications (select a device name that matches the instruction system. If the wrong device is selected an incorrect instruction may be output, resulting in an error).  • Communication parameters  • Other settings  Check the software user's manual and set it up correctly.                                   |  |
|                                                           | Are the settings for the driver software correct?           | If you are using driver software for output on the PC-50, then make the settings for the correct driver in the computer. Select the PC-50 as the output device.                                                                                                    |  |
|                                                           | Clean, att                                                  | ractive printing is impossible                                                                                                    |  |
| Is th                                                     | nere faint soiling around printed areas?                    | Especially when using a single-color ribbon, faint soiling is seen in areas where there is no printing. When this occurs, use alcohol to wipe away soiling on the sheet immediately after printing.                                                                                                    |  |
| Is th                                                     | ne printing head dirty?                                     | Clean the printing head (see "10 Care and Maintenance").  NOTICE  If cleaning will not improve the printing quality, the printing head might reach to the end of its life.  Contact your dealer for replacement of the printing head.                                                                                                    |  |
|                                                           | ne surface of the platen dirty or atched?                   | Clean the platen (see "10 Care and Maintenance").                                                                                                    |  |
| Is th                                                     | ne material dirty?                                          | Remove superficial soiling, then load the material.                                                                                                    |  |
| Is the material damaged?                                  |                                                             | Clean, attractive printing is not possible if the material is damaged or warped. Use care to keep materials from being damaged while in storage.                                                                                                    |  |
| Has the material been sufficiently acclimated before use? |                                                             | The material may shrink or expand due to absorption of moisture in the air. If such shrinking or expansion occurs during printing, the printed pattern may be misaligned.  Pull out the amount of roll material to be used, and allow to stand for 30 minutes to an hour.  The amount of time required for acclimation varies according to the type of material. |  |
| Is the cleaning pad free of dust or damage?               |                                                             | A dusty or damaged cleaning pad may destroy the printing head. Gently wipe away any adhering dust or grime.  If the cleaning pad is damaged by a blade or the like, please contact your authorized Roland DG Corp. dealer or service center. (This pad replacement is charged service.)                                                                          |  |

|                                                                                                    | laterial is not cut properly                                                                                                    |
|----------------------------------------------------------------------------------------------------|----------------------------------------------------------------------------------------------------|
| Are the blade and blade holder installed correctly and securely?                                                                                            | Install these so that there is no looseness (see "5-3 Installing/Removing a Blade")                                                                                                    |
| Is the blade chipped?                                                                                                    | If it is, replace it with a new one (see "5-3 Installing/Removing a Blade").                                                                                                    |
| Check if there are any dirty deposits on the blade.                                                                                                    | If dirty, remove and clean the blade.                                                                                                    |
| Make sure you are using an appropriate cutter force setting.                                                                                                | Perform a "cutting test," then adjust the cutter force slider as necessary to obtain the optimum cutter force (see "5-9 Cutting Test to Check Cutter force").                                                                                                    |
| When cutting a thick material, set DIP switch SV                                                                                                    | V-7 to ON (heavy). (See "5-1 DIP Switch Settings".)                                                                                                    |
| The material slips a                                                                                                    | way from the pinch rollers during operation                                                                                                    |
| Are the sheet loading levers lowered?                                                                                                    | If the sheet loading levers are raised, then make sure the left and right pinch rollers are within the edged of the material and lower the sheet loading levers. (See "5-5 Loading/Removing the Material".)                                                                                                    |
| Make sure the material is parallel with the grit roll of the front edge of the material rests at an angle, the grit roller.                                 | ller. cut off the odd-shaped part to make it straight. Then align it so that it is parallel with                                                                                                    |
| from becoming dislodged. Also, after loading th                                                                                                    | ance, moving the movable pinch roller inward slightly can help prevent the material e material, it is recommended that you carry out an alignment test by using the vill be used for printing or cutting. Make sure that the material travels correctly                                                                                                    |
| If roll material is used, print or cut only after firs pull material off rolls.                                                                             | t pulling out the amount of material that is to be used. The PC-50 is not designed to                                                                                                    |
|                                                                                                    | terial do not touch the inner surfaces of the PC-50 during operation. Such contact impossible to advance the material–thus causing it to slip.                                                                                                    |
| The Po                                                                                                    | OWER/ERROR LED is blinking                                                                                                    |
|                                                                                                    |                                                                                                    |
| Are the application software settings correct?                                                                                                    | Check the following items:  • Output device specifications (select a device name that matches the instruction system. If the wrong device is selected an incorrect instruction may be output, resulting in an error).  • Communication parameters  • Other settings  Check the software user's manual and set it up correctly.                                                                                                    |
|                                                                                                    | <ul> <li>Output device specifications (select a device name that matches the instruction system. If the wrong device is selected an incorrect instruction may be output, resulting in an error).</li> <li>Communication parameters</li> <li>Other settings</li> </ul>                                                                                                    |
| If connected via the serial port, do the communication parameters for the PC-50 match those of the computer?                                                | <ul> <li>Output device specifications (select a device name that matches the instruction system. If the wrong device is selected an incorrect instruction may be output, resulting in an error).</li> <li>Communication parameters</li> <li>Other settings</li> <li>Check the software user's manual and set it up correctly.</li> </ul>                                                                                                    |
| If connected via the serial port, do the communication parameters for the PC-50 match those of the computer?                                                | <ul> <li>Output device specifications (select a device name that matches the instruction system. If the wrong device is selected an incorrect instruction may be output, resulting in an error).</li> <li>Communication parameters</li> <li>Other settings</li> <li>Check the software user's manual and set it up correctly.</li> </ul> Set the DIP switches correctly (see "5-1 DIP Switch Settings".)                                                                                                    |
| If connected via the serial port, do the communication parameters for the PC-50 match those of the computer?  PAUSE LED ar Has the ink ribbon been used up? | Output device specifications (select a device name that matches the instruction system. If the wrong device is selected an incorrect instruction may be output, resulting in an error).  Communication parameters  Other settings Check the software user's manual and set it up correctly.  Set the DIP switches correctly (see "5-1 DIP Switch Settings" .)  OHANGE LED blink simultaneously  If there is no more ink ribbon left for printing, replace the ribbon cartridge with a new one (see "5-4 Installing a Ribbon Cartridge"). |
| If connected via the serial port, do the communication parameters for the PC-50 match those of the computer?  PAUSE LED ar Has the ink ribbon been used up? | Output device specifications (select a device name that matches the instruction system. If the wrong device is selected an incorrect instruction may be output, resulting in an error). Communication parameters Other settings Check the software user's manual and set it up correctly.  Set the DIP switches correctly (see "5-1 DIP Switch Settings".)  Other settings Check the software user's manual and set it up correctly.                                                                                                    |

# 12 Specifications of PC-50

| PC-50                                    |                                                                                            |  |  |
|------------------------------------------|--------------------------------------------------------------------------------------------|--|--|
| Mechanism                                | Media-movement method, thermal transfer printing                                           |  |  |
| Acceptable Media Width                   | 279.4 mm—482.6 mm (11"—19")                                                                |  |  |
| Maximum Work Area                        | 457.2 mm x 24,998 mm (18"—82'1/8")                                                         |  |  |
| Acceptable Media Type                    | Adhesive vinyl, thickness 0.06 mm—0.15 mm (0.00236"—0.00591")                              |  |  |
| Tools                                    | Cutter: blade & blade holder.                                                              |  |  |
|                                          | Printing ribbon: thermal transfer ribbon cartridge.                                        |  |  |
| Cutter Force                             | 30 gf—200 gf                                                                               |  |  |
| Cutting Speed                            | 10 mm/sec.—400 mm/sec.(0.393"/sec—15.748"/sec) (in all directions)                         |  |  |
| Printing Speed                           | 130 mm/sec. (5.118"/sec)                                                                   |  |  |
| Cutting Resolution (Software Resolution) | 0.025 mm/step (0.000984"/step)                                                             |  |  |
| Printing Resolution                      | 360 dpi                                                                                    |  |  |
| Cutting Accuracy (Distance Accuracy)     | Less than ±0.2 % of distance traveled or ±0.2 mm (±0.00788"), whichever is greater         |  |  |
| Registration Between Printing & Cutting  | Less than ±0.3 mm (±0.0118") (Excluding expansion or contraction of the media,             |  |  |
|                                          | and excluding times when material is been reloaded)                                        |  |  |
| Interface                                | Parallel (Centronics), Serial (RS-232C)                                                    |  |  |
|                                          | (The data received first after switching on the power is used to determine automatically   |  |  |
|                                          | whether the parallel or serial interface is being used.)                                   |  |  |
| Memory                                   | 1 Mb                                                                                       |  |  |
| Control Switches                         | SETUP, PAUSE, BASE POINT SET, CHANGE, CLEANING, TEST,                                      |  |  |
|                                          | $\odot$ , $\odot$ , $\odot$                                                                |  |  |
| LED                                      | POWER/ERROR, SETUP, PAUSE, BASE POINT SET, CHANGE, BUSY                                    |  |  |
| Power consumption                        | 1.0 A/110 V, 1.0 A/117 V, 0.5 A/220 V, 0.5 A/230 V, 0.5 A/240 V                            |  |  |
| Acoustic noise level                     | Printing/Cutting mode: less than 68 dB (A)                                                 |  |  |
|                                          | Standby mode: less than 40 dB (A) (According to ISO 7779)                                  |  |  |
| Dimensions                               | 840 mm (W) x 278 mm (D) x 227 mm (H)                                                       |  |  |
|                                          | (33-1/8" (W) x 11" (D) x 8-15/16" (H))                                                     |  |  |
| Weight                                   | 16 kg (35.3 lb.)                                                                           |  |  |
| Operating Temperature                    | 10—30°C (50—86°F)                                                                          |  |  |
| Operating Humidity                       | 35%—70% (non-condensing)                                                                   |  |  |
| Accessories                              | Power Cord, Thermal transfer ribbon cartridge, Blade (Carbide), Blade Holder, Cutter Tool, |  |  |
|                                          | Cleaning Sheet for Printing Head, Roller Base, Material for Test Cuts, Head Cleaner,       |  |  |
|                                          | PC-50 DRIVER for windows 95, PC-50 DRIVER for windows 3.1, User's Manual                   |  |  |

### **Interface Specifications**

| [Parallel] Standard Input Signals Output Signals Level of Input/Output Signals Transmission Method | In compliance with the specifications of Centronics  STROBE (1 BIT), DATA (8 BIT)  BUSY (1 BIT), ACK (1 BIT)  TTL level  Asynchronous                                                                            |  |
|----------------------------------------------------------------------------------------------------|----------------------------------------------------------------------------------------------------|--|
| [Serial] Standard Transmission Method Transmission Speed Parity Check Data Bits Stop Bits          | RS-232C specifications Asynchronous, duplex data transmission 9600, 19200 (Selected using DIP switches.) Odd, Even, or None (Selected using DIP switches.) 8 bits (fixed) 1 or 2 bits (automatic discrimination) |  |

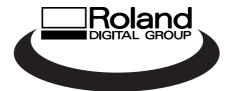